### **Wie erstelle ich eine Print und Cut Datei?**

### Erstellen einer Druck und Cut-Datei für den LF140e

Zum Schneiden eines Etiketts, das mit einem Inkjet oder Dry Tonerdrucker vorproduziert wurde, sind zwei separate Dateien erforderlich

Beispiel Druckdatei

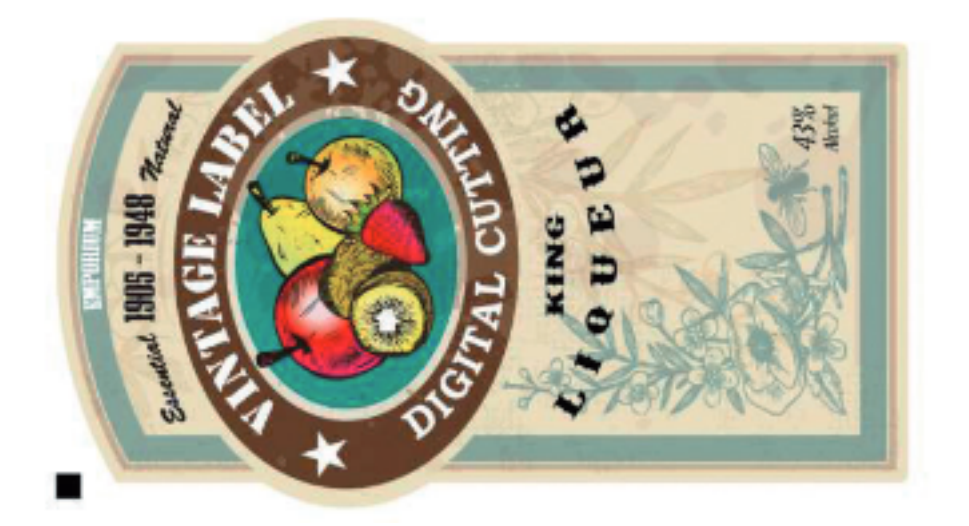

Beispiel Cutdatei

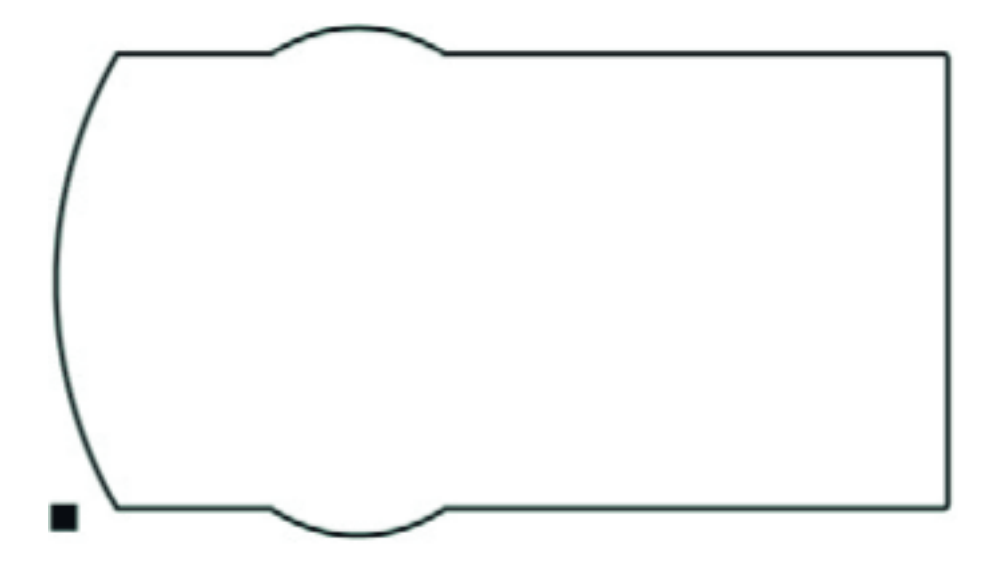

1. Druckdatei

Seite 1 / 4 **© 2024 John Doe <info@karley.de> | 2024-05-21 08:34** [URL: https://kb.karley.de/content/10/418/de/wie-erstelle-ich-eine-print-und-cut-datei.html](https://kb.karley.de/content/10/418/de/wie-erstelle-ich-eine-print-und-cut-datei.html)

Stellen Sie sicher, dass Sie Ihre Druckdateien mit dem richtigen Farbmodus für den verwendeten Etikettendrucker ausgewählt haben.

Versuchen Sie, die Dateigröße so klein wie möglich zu halten, da dies die Bearbeitungszeit des Etiketts vor dem Druck erheblich verkürzt. Beim anlegen des Etikettes ist zu beachten, dass die Maximalbreite für den LF140e 140mm beträgt.

#### **Blackmark erstellen**

Größe: 4x4 oder 2x2 mm

Position: unten Links

Farbe: 100% Schwarz

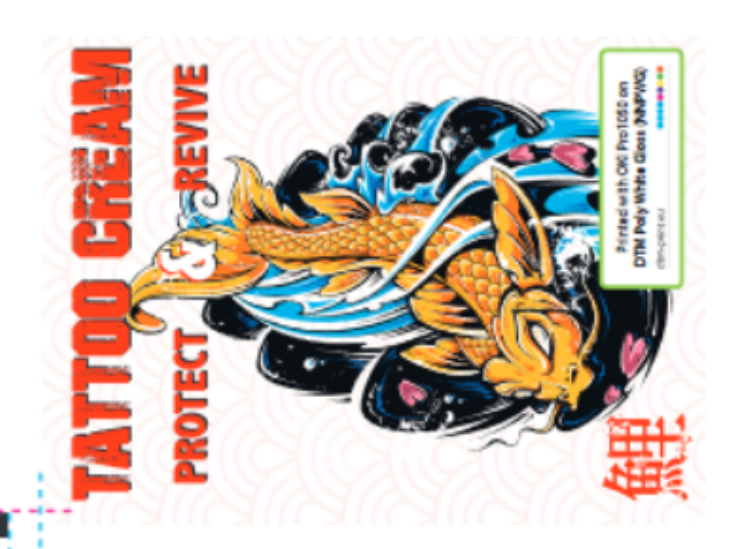

Der Black Mark darf den unteren Teil des Motives leicht überlappen

> Der Black Mark brauch mindestens einen Abstand von 4 mm zur linken Kante des **Etikettes**

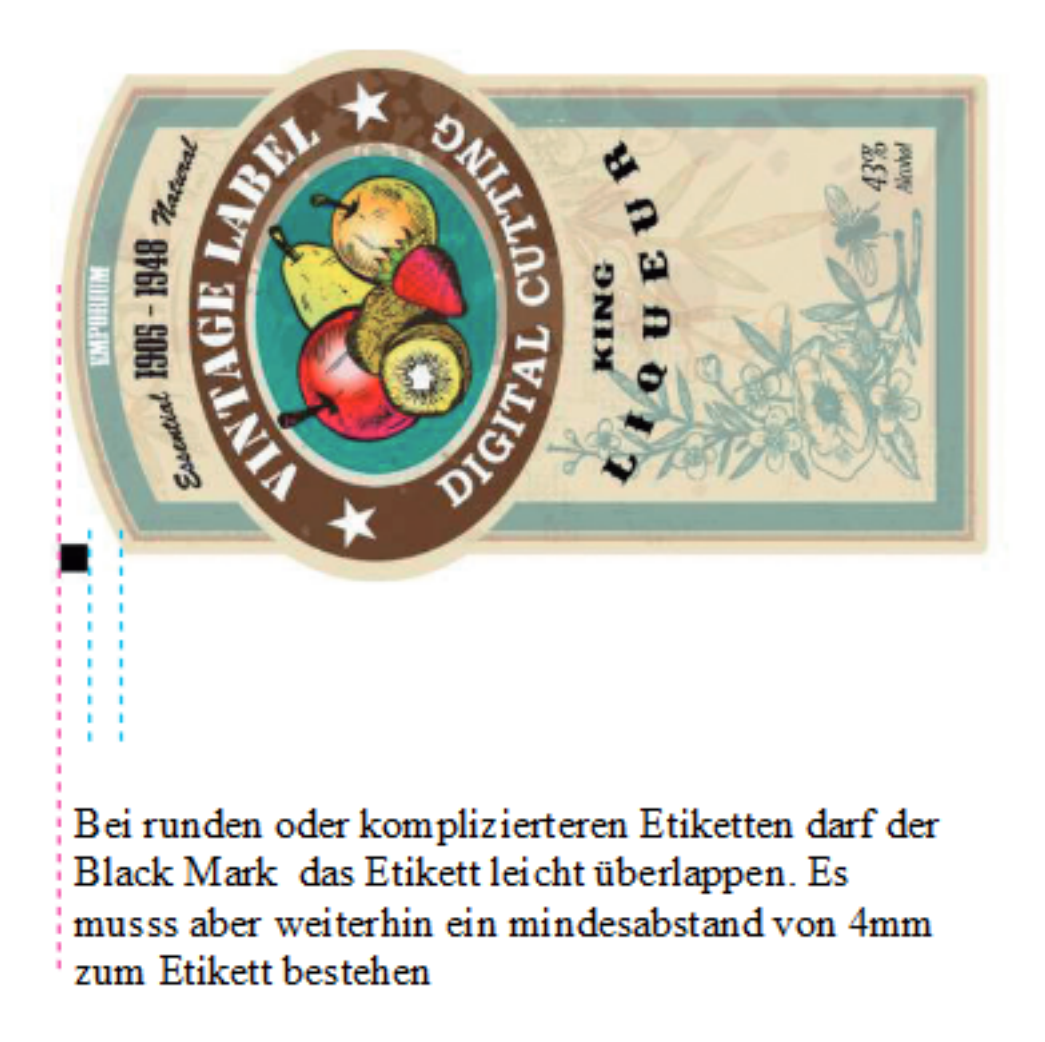

### Cut-Datei

Die datei Sollte immer eine Breite von 140mm haben. Die Länge sollte dabei So lang sein wie das Etikett selber + 1mm.

Erstellen Sie nun eine schwarze Kontur mit einer Stärke von 1 pt. Richten Sie die kontur mittig aus. Die Datei darf nur eine Ebene und die Kontur beinhalten. Der graphische Inhalt muss entfernt werden.

Beispiel:

Wenn also das Etikett, welches produziert werden soll eine Länge von 50mm und eine Breite von 100mm hat, muss die Datei mit einer breite von 140mm und einer Länge von 51mm angelegt werden. Die Kontur wird dann Mittig in der Datei plaziert.

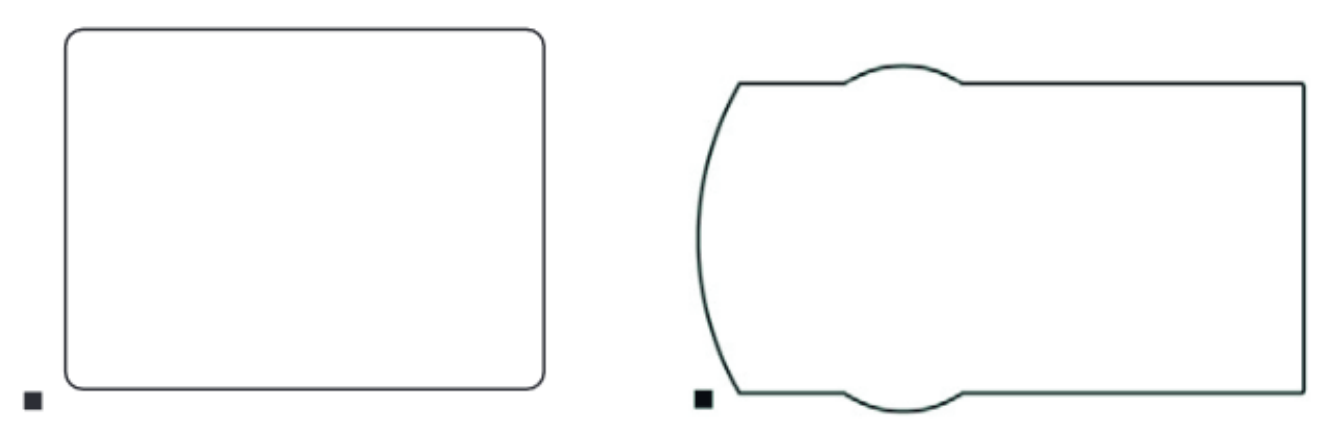

### Druck:

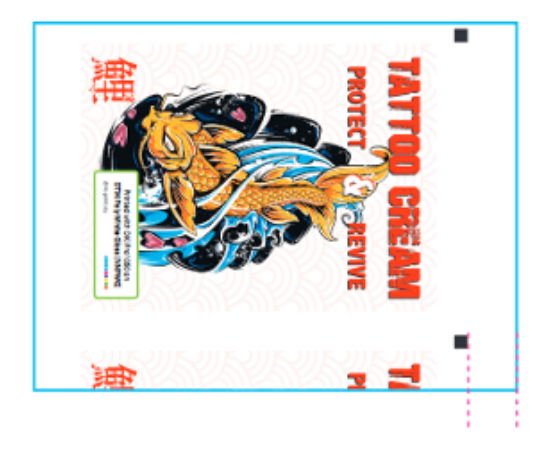

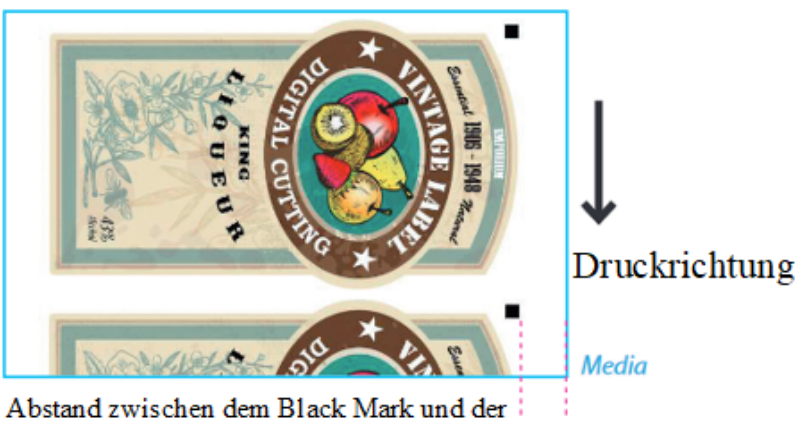

Abschlusskante des Materials sollte bei 5-10mm Liegen

Eindeutige ID: #1417 Verfasser: n/a Letzte Änderung: 2022-11-21 16:11